# **Data Network Adapter (DNATM) System Instruction Manual**

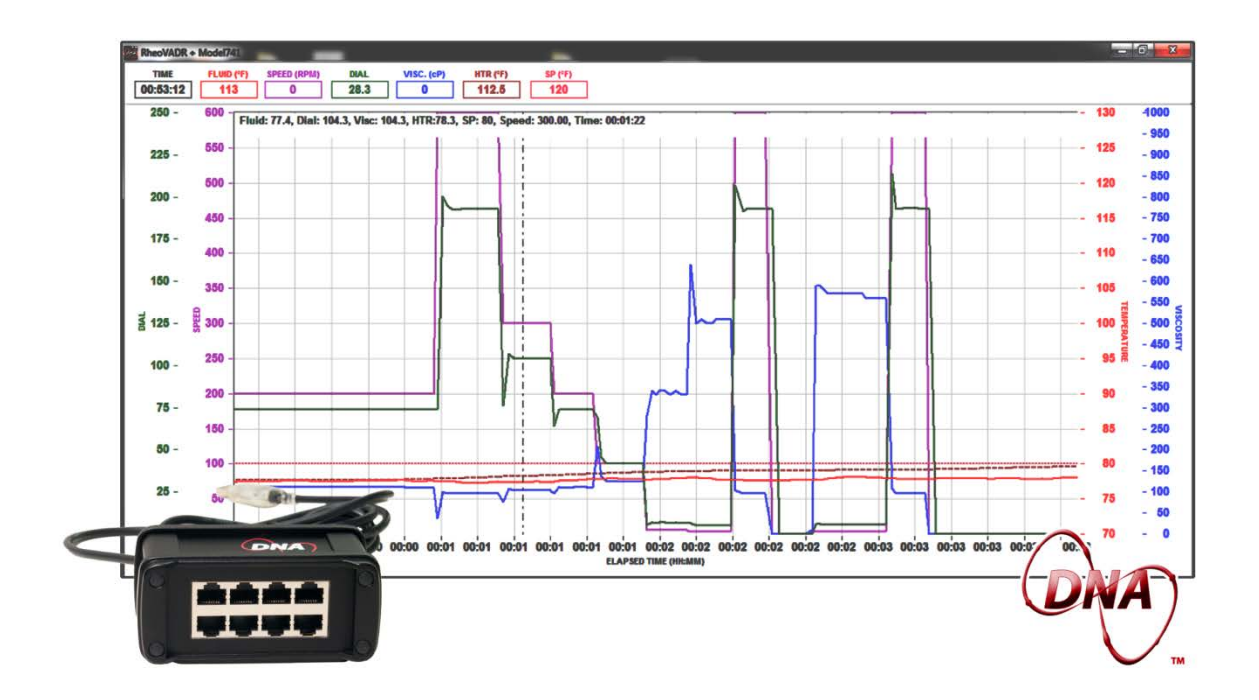

**Manual No. D00981262, Revision A**

**Instrument No. 102410489**

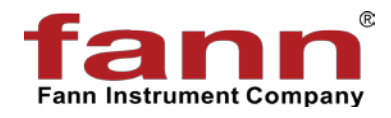

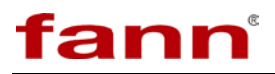

#### **DNA™ System Instruction Manual**

©2015 Fann Instrument Company

Houston, Texas, USA

All rights reserved. No part of this work covered by the copyright hereon may be reproduced or copied in any form or by any means (graphic, electronic, or mechanical) without first receiving the written permission of Fann Instrument Company, Houston, Texas, USA.

Printed in USA.

The information contained in this document includes concepts, methods, and apparatus which may be covered by U.S. Patents. Fann Instrument Company reserves the right to make improvements in design, construction, and appearance of our products without prior notice.

FANN® and the FANN logo are registered trademarks of Fann Instrument Company in the United States and/or other countries. All other trademarks mentioned in the operating instructions are the exclusive property of the respective manufacturers.

"Microsoft" and "Windows" are registered trademarks of Microsoft Corp.

#### **Contact Fann Instrument Company**

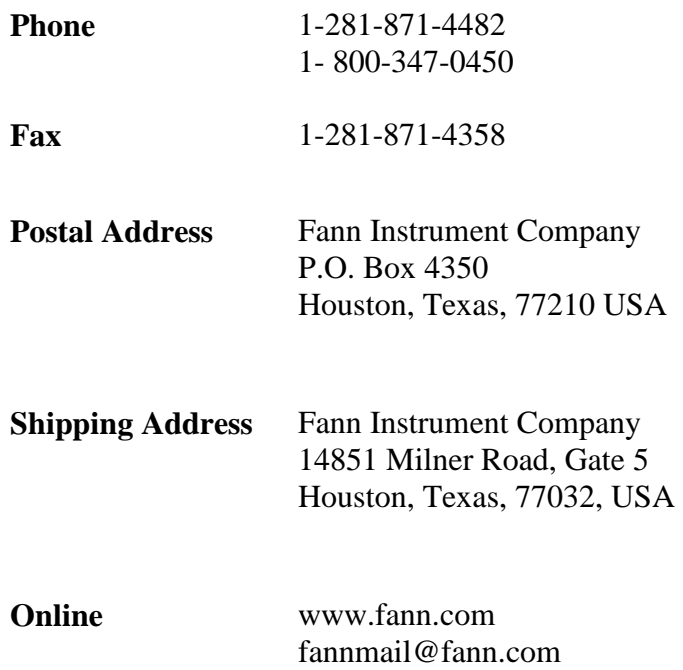

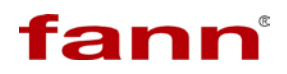

# **Table of Contents**

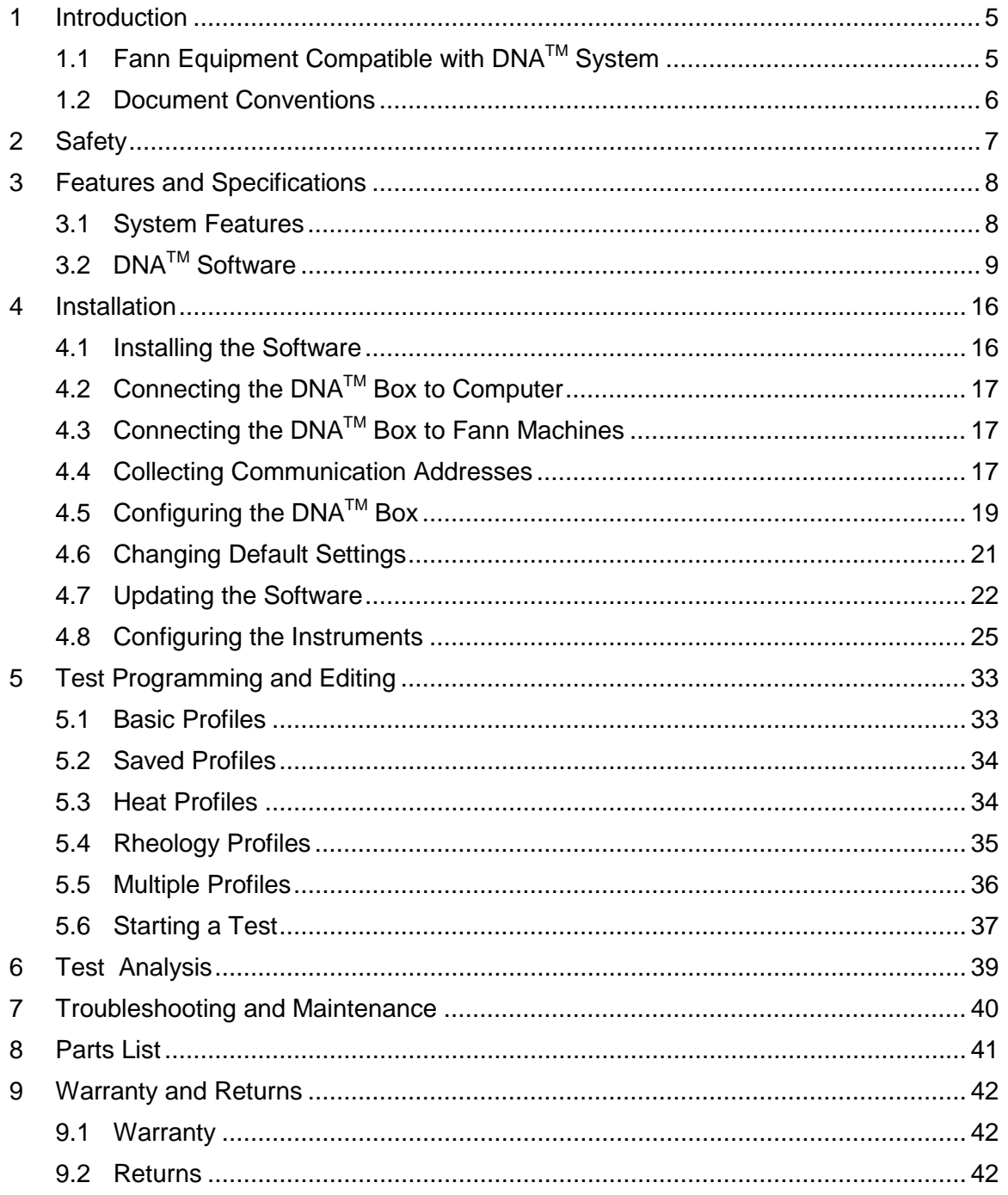

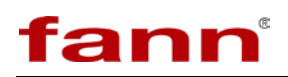

# **List of Figures**

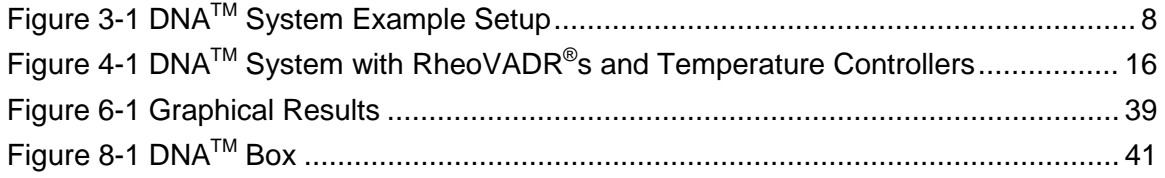

# **List of Tables**

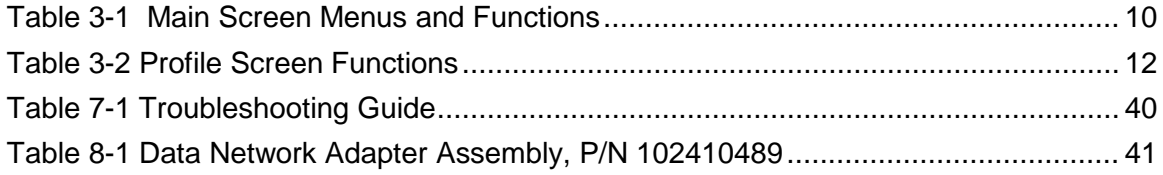

# <span id="page-4-0"></span>**1 Introduction**

Fann® Data Network Adapter System is a proprietary hardware and software system that adds capabilities to Fann instruments by connecting them to a computer operating Fann's exclusive Data Acquisition and Control software. The software facilitates communication, control, and data collecting for up to eight machines. Multiple units can be joined to act as an integrated system (e.g., RheoVADR® Rheometer with Model 741 Temperature Controller).

This system is ideal for users who want to

- automate several tests simultaneously and collect data for every test
- combine several machines to perform individual complex tests

# <span id="page-4-1"></span>**1.1 Fann Equipment Compatible with DNATM System**

The DNA<sup>TM</sup> System works with RheoVADR<sup>®</sup> Rheometer, Model 741 Temperature Controller, and HT4700 HPHT Filter Press. In the future, more Fann instruments will be available for connecting to  $DNA^{TM}$  System.

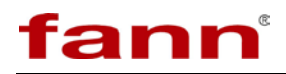

#### <span id="page-5-0"></span>**1.2 Document Conventions**

The following icons are used as necessary in this instruction manual.

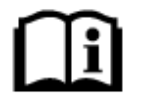

**NOTE.** Notes emphasize additional information that may be useful to the reader.

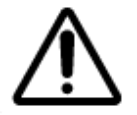

**CAUTION.** Describes a situation or practice that requires operator awareness or action in order to avoid undesirable consequences.

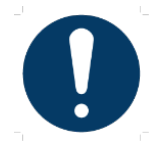

**MANDATORY ACTION**. Gives directions that, if not observed, could result in loss of data or in damage to equipment.

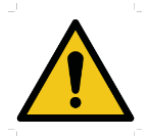

**WARNING!** Describes an unsafe condition or practice that if not corrected, could result in personal injury or threat to health.

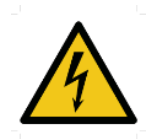

**ELECTRICITY WARNING!** Alerts the operator that there is risk of electric shock.

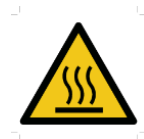

**HOT SURFACE!** Alerts the operator that there is a hot surface and that there is risk of getting burned if the surface is touched.

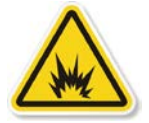

**EXPLOSION RISK!** Alerts the operator that there is risk of explosion.

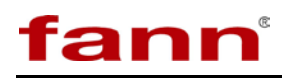

# <span id="page-6-0"></span>**2 Safety**

Safe laboratory practices and procedures should be observed while operating and maintaining the  $DNA^{TM}$  system. This section lists some precautions to follow.

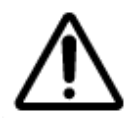

Before runnng a test, review the safety precautions of connected equipment (e.g., RheoVADR**®** Rheometer, Model 741 Temperature Controller, and HT4700 Heating Jacket.).

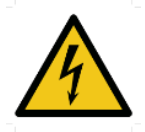

DNA**TM** should always be used on a grounded circuit.

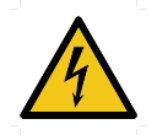

Electrical connections to and from the DNA**TM** box should be properly insulated and must not be compromised.

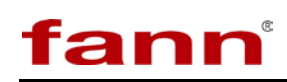

# <span id="page-7-0"></span>**3 Features and Specifications**

The DNA<sup>TM</sup> System includes the DNA<sup>TM</sup> box (USB to RJ45) with USB computer connector, software, and two 10-ft CAT5 RJ485 cables.

The box has ports for connecting eight individual machines or combinations of machines (up to eight, maximum).

The DNA<sup>TM</sup> System works with RheoVADR® Rheometer, Model 741 Temperature Controller, and HT4700 HPHT Filter Press. In the future, more DNATM compatible instruments will be available from Fann.

Refer to [Figure 3-1](#page-7-2) for a typical setup:

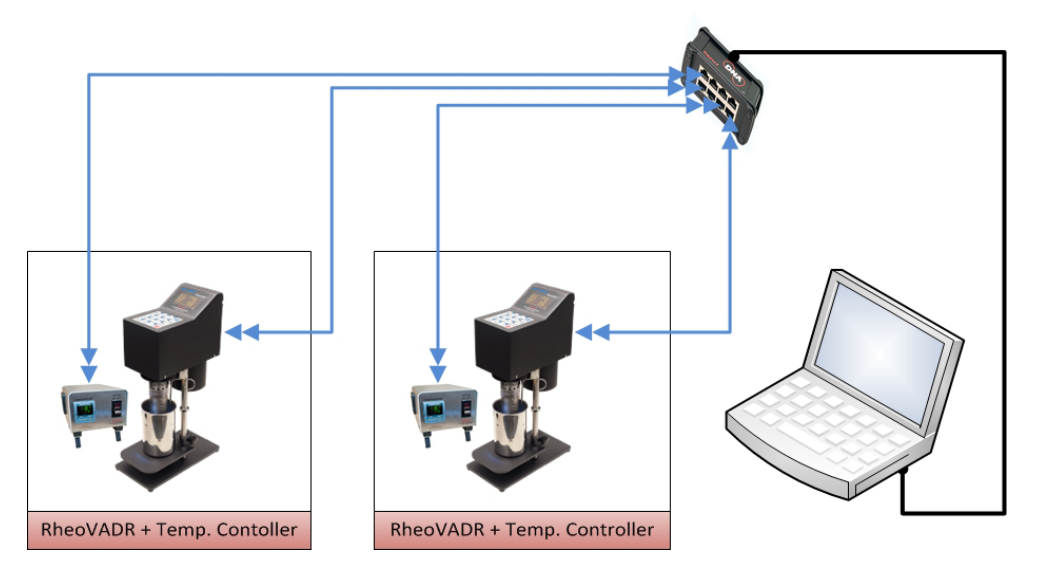

# **Figure 3-1 DNATM System Example Setup**

#### <span id="page-7-2"></span><span id="page-7-1"></span>**3.1 System Features**

- Combines units to act as one, increasing overall capabilities
- Schedules for time, temperature, speed, and data rate
- Provides temperature ramping
- Saves test profiles and combines profiles to run complex schedules

# fann

# <span id="page-8-0"></span>**3.2 DNATM Software**

The  $DNA^{TM}$  software offers the following features:

- Collects data from various instruments
- Controls several unique instruments
- Graphical display of set points, real-time values, elapsed time and more variables
- Records data at  $100 \text{ ms}$ ,  $500 \text{ ms}$ ,  $1 \text{ s}$ ,  $2 \text{ s}$ ,  $5 \text{ s}$ ,  $10 \text{ s}$
- Audible alerts for end of test, temperature set point, and other important steps or events
- Compatible with Fann Data Manager for organizing and printing data or exporting it to a spreadsheet
- System updates available
- Operating system— Microsoft<sup>®</sup> Windows<sup>®</sup> 7

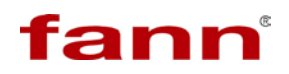

#### **3.2.1 Main Screen**

These menu items are described in detail in following sections.

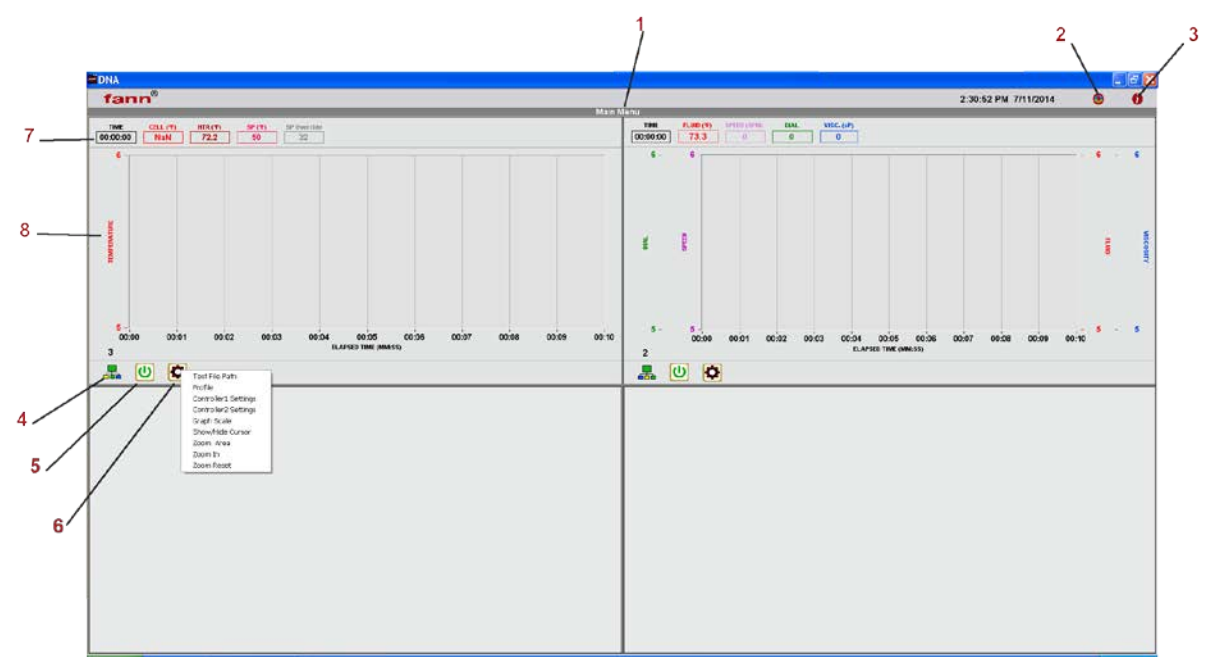

**Main Screen**

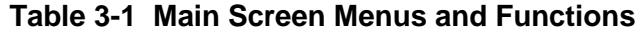

<span id="page-9-0"></span>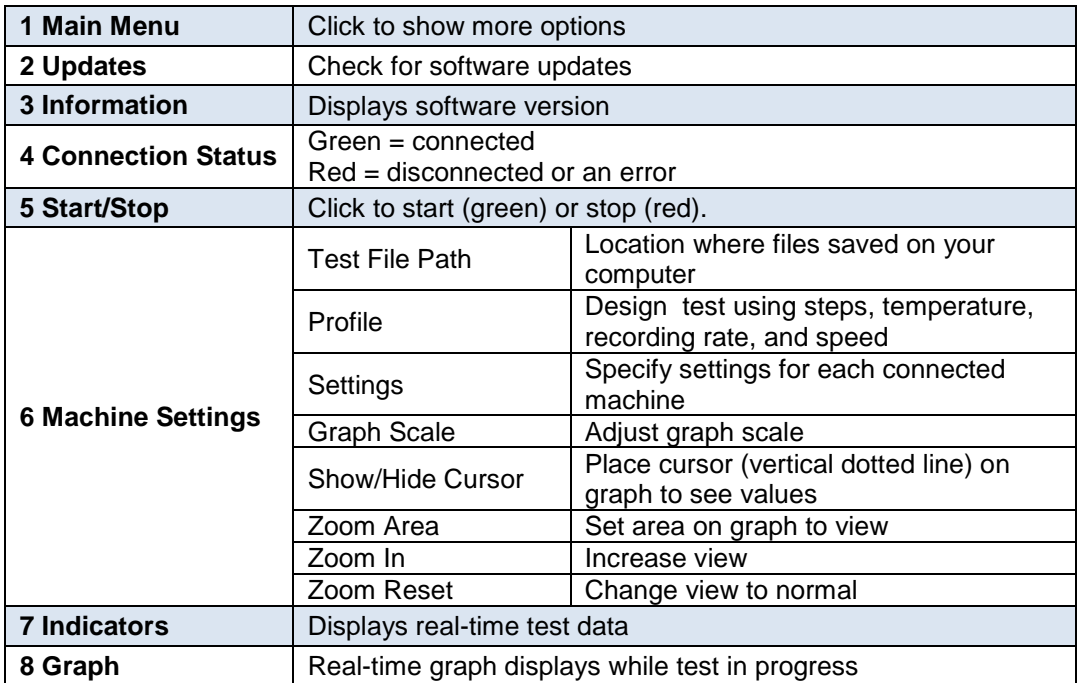

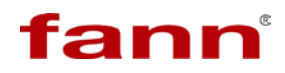

#### **3.2.2 Main Menu Expanded**

Click **Main Menu** to see the display options.

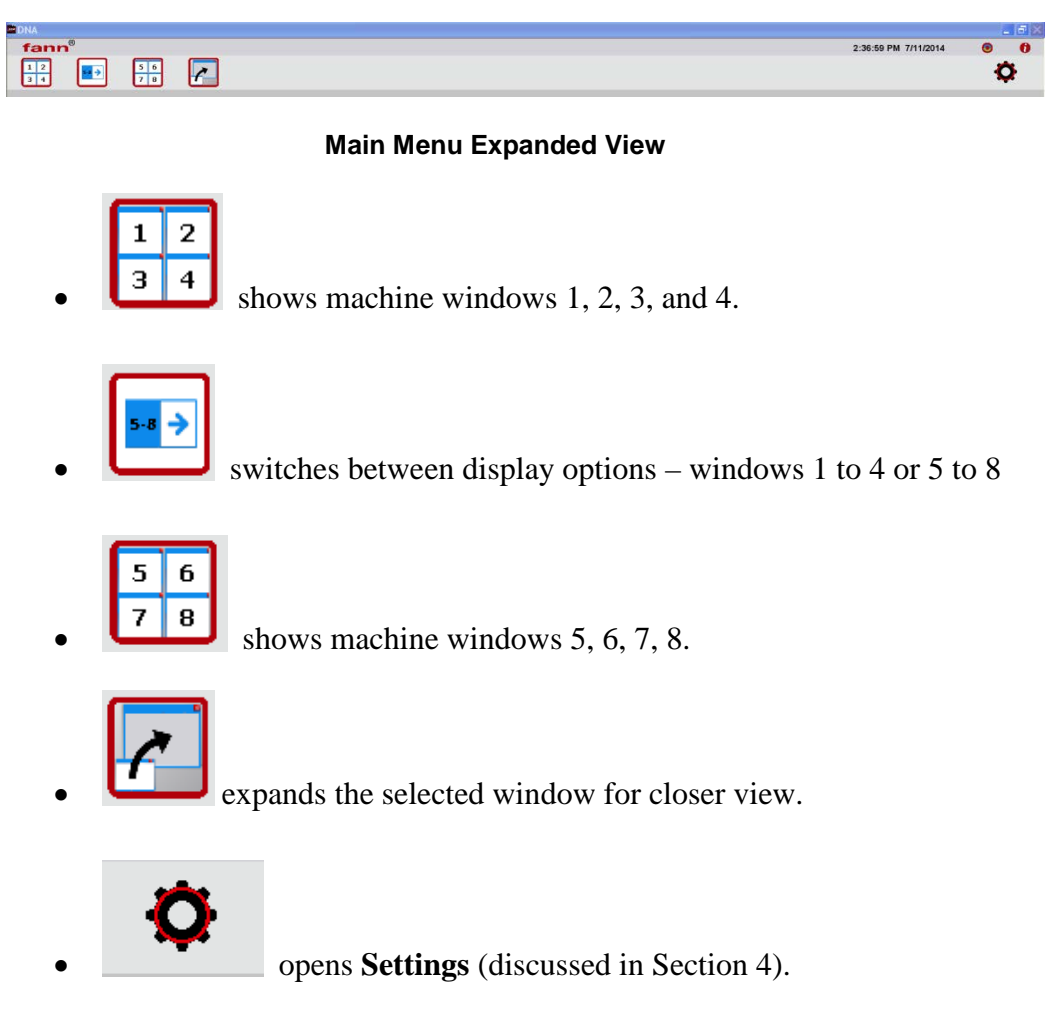

• Click the gray area to close the expanded view of the main menu.

#### **3.2.3 System Updates**

Click the update icon to check for new software versions. Then follow the instructions shown to complete the update (Section [4\)](#page-15-0).

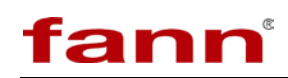

#### **3.2.4 Profile Screen**

Click **Machine Settings** gear (drop down). Select **Profile**.

Each machine has its own profile template. These illustrations show templates for RheoVADR® Rheometer and HT4700 Filter Press.

Instructions for creating profiles are provided in Section [5.](#page-32-0)

|              |                 | Profile        |                                                          |  |
|--------------|-----------------|----------------|----------------------------------------------------------|--|
| Step<br>Type | Time<br>(H:M;S) | Speed<br>(RPM) | Record<br>Interval                                       |  |
| Dial         | 00:00:00        | $\Omega$       | ×<br>$1$ sec<br>$-$                                      |  |
| Dial         | 00:00:00        | $\overline{0}$ | 坐<br>1 sec<br>$(*)$                                      |  |
| Dial<br>шĿ   | 00:00:00        | $\Omega$       | $1$ sec<br>(45)                                          |  |
| Dial<br>win  | 00:00:00        | $\Box$         | 堂<br>$1$ sec<br>$\circledast$<br>$\overline{\mathbf{v}}$ |  |

**RheoVADR® Profile**

|             | <b>STEP</b> | Profile<br><b>TIME</b> | <b>TEMP</b>                         |                        |          |                    |
|-------------|-------------|------------------------|-------------------------------------|------------------------|----------|--------------------|
|             | <b>TYPE</b> | (H:M:S)                | $SP(^{\circ}F)$                     |                        |          |                    |
|             | Temp        | 00:00:00               | $\begin{array}{c} 0 \\ \end{array}$ | $(\Leftrightarrow)$ 30 | $\sigma$ | <b>DOpen</b>       |
| <b>ulle</b> | Temp        | 00:00:00               | $\mbox{\bf 0}$                      | $\circ$                |          | <b>El Save</b>     |
| فالد        | Temp        | 00:00:00               | $\sigma$                            | $(\mathbf{H})$         |          |                    |
| 哔           | Temp        | 00:00:00               | $\boldsymbol{0}$                    | $(\infty)$             | v        | <sup>2</sup> Clear |

**HT4700 Profile**

#### **Table 3-2 Profile Screen Functions**

<span id="page-11-0"></span>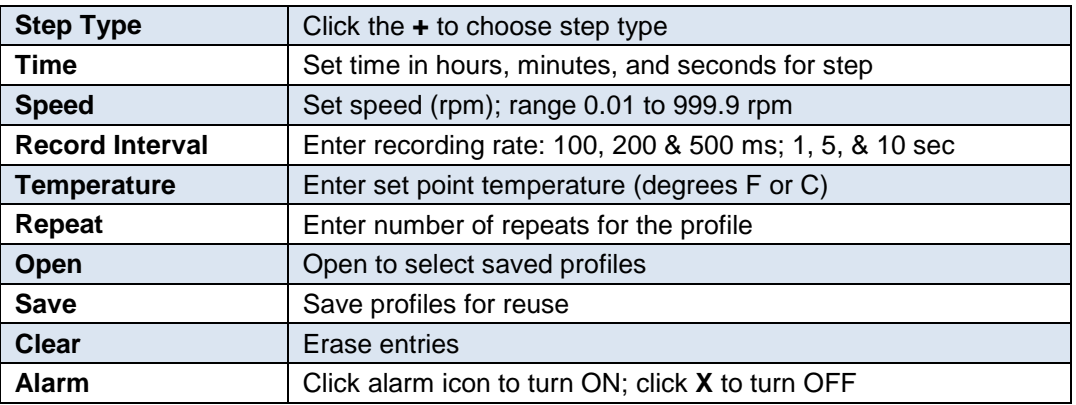

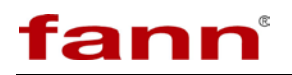

#### **3.2.5 Settings Tabs**

#### **Machine**

Assign a unique identification to each machine in the **Machine ID** box. Then, select the model from the dropdown menu (Model 741 Temperature Controller, RheoVADR® Rheometer, or HT4700 HPHT Filter Press).

To activate communication between the  $DNA^{TM}$  system and the machines, configure each machine.

Click the configuration gear (**Config**) and follow the instructions. Detailed configuration instructions are given in Section [4.](#page-15-0)

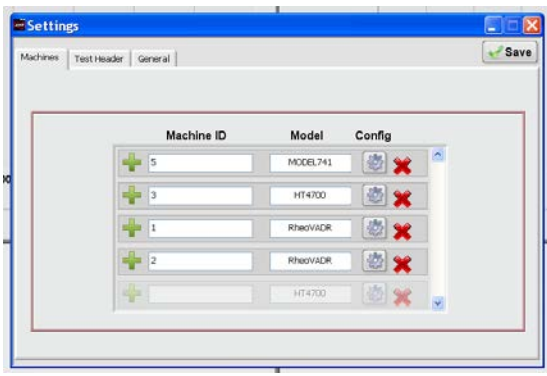

**Settings Machine** 

#### **Test Header**

This section contains frequently used information— lab name and customer names. The software will automatically fill (or prompt) certain fields when you set up your tests. The lab name only needs to be entered once. During test setup, the software will show this list of customers. New customer names are added to the bottom of the list and sorted alphabetically when the **OK** button is clicked.

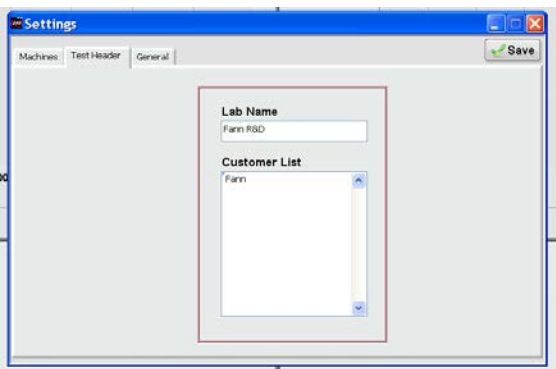

**SettingsTest Header**

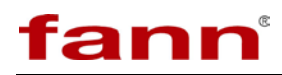

**General**

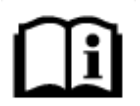

The illustration below shows default settings. Refer to Section [4](#page-15-0) for completing the General tab for different machines.

#### *Temperature Settings*

Set the preferred units (degrees Celsius or Fahrenheit) and test parameters in this section.

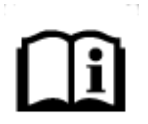

The temperature units entered in Temperature Settings should match the units selected on the machine. For example, if you select Celsius in the software, then you need to select Celsius on the RheoVADR® Rheometer.

#### *Port Settings*

- Select the DNA<sup>TM</sup> box(es) to be activated— COMS(*number*). The COMS number will be given when you activate the  $DNA^{TM}$  box.
- Baud Rate is always 19200.

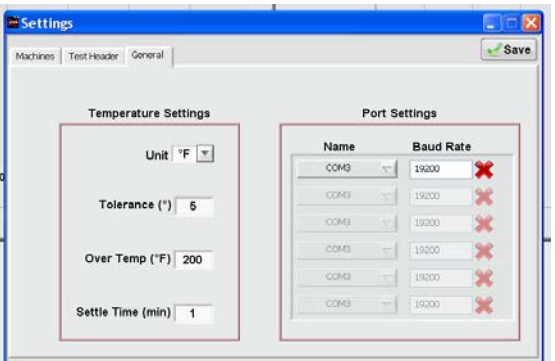

**Settings→General** 

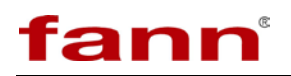

#### **3.2.6 Graph Settings**

#### **Graph Scale**

#### **(Machine Settings gear > Graph Scale)**

• To change the axes scale range, enter the desired values.

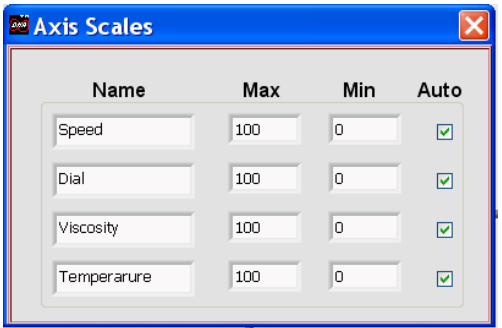

**Graph Scale: Axis Scales**

#### **Show/Hide Cursor**

- The cursor is a vertical line that can be moved to any location on the graph by using the mouse.
- Place the cursor anywhere on the graph to display values in the indicators section (main screen).

#### **Zoom Area**

• Draw a rectangle around the area of the graph you want to enlarge.

#### **Zoom In**

• This feature increases the selected rectangular area. The x/y axes rescale to display this area.

#### **Zoom Reset**

• This option changes the graph to full scale view.

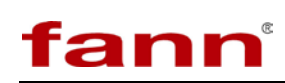

# <span id="page-15-0"></span>**4 Installation**

The  $DNA^{TM}$  and connected equipment can generally be arranged to suit the available space and the desires of the lab personnel, consistent with any established work processes. Some environments encourage a right-to-left flow, while others a left-to-right flow.

An example setup is shown below.

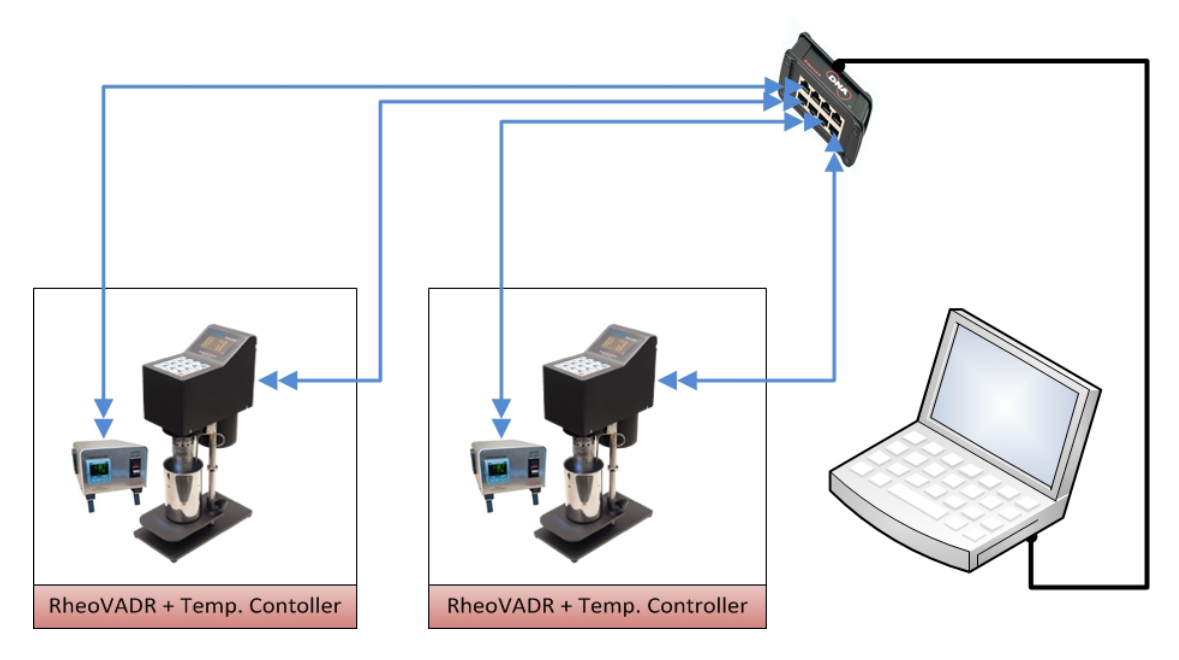

<span id="page-15-2"></span>**Figure 4-1 DNATM System with RheoVADR®s and Temperature Controllers**

#### <span id="page-15-1"></span>**4.1 Installing the Software**

A computer that operates on Windows<sup>®</sup> 7 is required. The  $DNA^{TM}$  assembly does not include a computer and monitor.

- 1. Insert the software USB flash drive (included).
- 2. If the installation process does not automatically begin, click **Start**, and then **Run**. Browse to find the setup program. Select the setup program, and then click to open.
- 3. When the setup program appears in the **Run** dialog box, select **OK**.
- 4. Wait for the software to install.

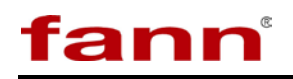

- 5. Select where you want to install the software.
- 6. Continue with the installation process, following the prompts, and clicking **Next** when required.
- 7. When the software installation is complete, click **Finish**.

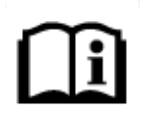

The DNATM box can now be connected and the software can be started by clicking on the DNA™ software desktop icon. (screen capture of icon)

## <span id="page-16-0"></span>**4.2 Connecting the DNATM Box to Computer**

Connect DNATM cable to USB port on the computer.

## <span id="page-16-1"></span>**4.3 Connecting the DNATM Box to Fann Machines**

Connect the RJ485 cable from the instrument port (labeled RS485 or Data) to a port on the DNA<sup>TM</sup> box.

#### <span id="page-16-2"></span>**4.4 Collecting Communication Addresses**

Each instrument must be assigned a unique address.

### **RheoVADR® Communication Address**

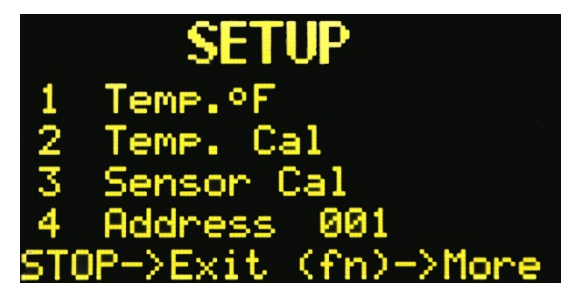

**Communication Address on RheoVADR® Rheometer**

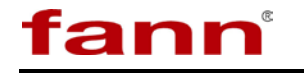

- To enter **SETUP** mode, press and hold STOP, and then turn on the power.
- Wait for the **SETUP** menu to appear.
- Press the blue key 4 to enter the address in the number range 001 to 255. RheoVADR® units come with the address set to 110 in manufacturing. Each RheoVADR<sup>®</sup> connected to the DNA<sup>TM</sup> will need a unique address.

#### **Model 741 Communication Address**

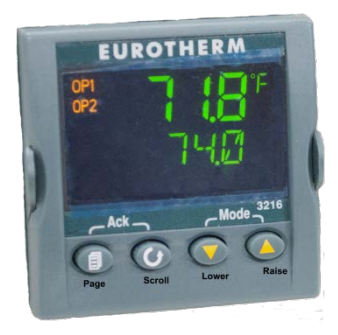

**Eurotherm Display**

- Hold the **Page** button (~ six seconds) until **Level 3** appears.
- Quickly press the **Raise** (up arrow) button until **Config** appears, and then wait until **Code** appears.
- Use the up or down arrows to set the **Code** to 7. Wait until **Config** appears.
- Press the **Page** button multiple times until **Comms** appears.
- Press the **Scroll** button until **id** appears. Then set the id to **rs485** using the arrow keys.
- Press the **Scroll** button until **ADDR** appears. Then set the desired address using the arrow keys.
- Press the **Scroll** button until **BAUD** appears. Then set the baud rate to 19.20 using the arrow keys.
- Press and hold the **Page** button until **Config GOTO** appears. Then press the arrow keys to go to **Level 1**.
- Wait for the Eurotherm display to return to the main screen (shown above).

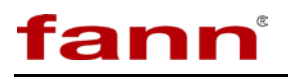

#### **HT4700 Communication Address**

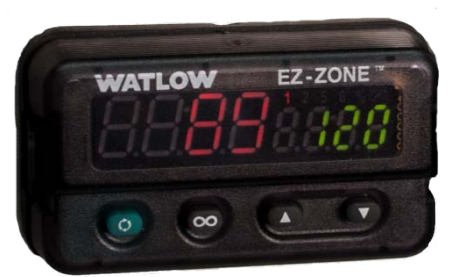

Up & Down Keys **Advance Key** Infinity Key

#### **Watlow Display**

- Hold both arrow keys at the same time until **Set** appears.
- Scroll using the down arrow until **CoM** appears.
- Press the **Advance Key** until **Pcol** appears.
- Scroll using the down arrow until **Mod** appears if necessary.
- Press the **Advance Key** until **Ad.M** appears.
- Scroll using the down arrow to change the address if necessary.
- Press the **Advance Key** until **baud** appears.
- Scroll using the down arrow to change the baud rate to 19.2 if necessary
- Press the **Infinity Key** ( $\infty$ ) twice to return to the main display.

### <span id="page-18-0"></span>**4.5 Configuring the DNATM Box**

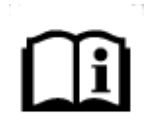

A DNA<sup>™</sup> box needs to be configured only once before using for the first time.

Start the DNA<sup>TM</sup> software by clicking on the icon on your desktop. Or browse to find the Fann folder on your computer and then click on the  $DNA^{TM}$  icon.

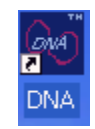

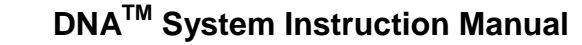

Wait for the startup screen to appear.

fann

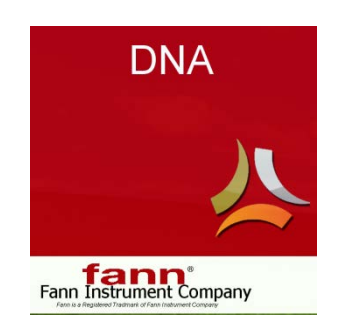

On the bottom of the  $DNA^{TM}$  box, you will find its activation key. Enter the key as shown in the example.

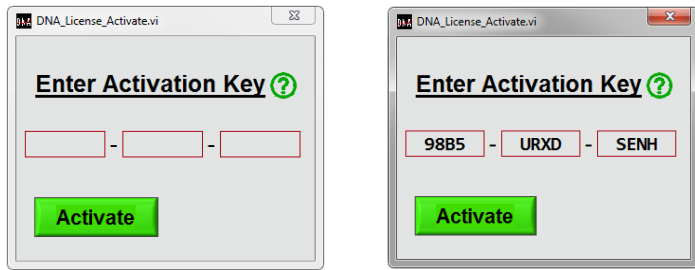

Press **Activate**. The software will confirm that the DNA<sup>TM</sup> box is activated and will provide the port name (example below).

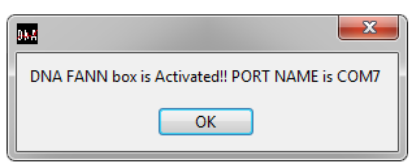

From the **Main Menu**, click the Settings icon in the upper right corner.

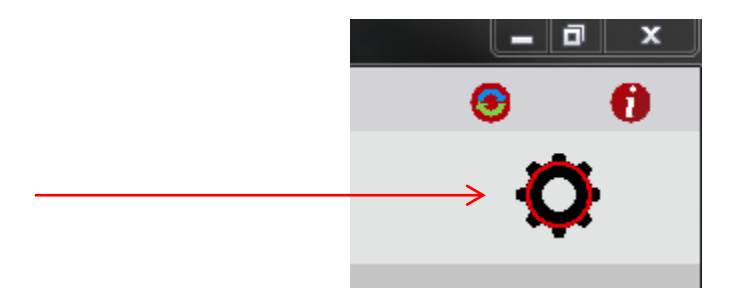

A pop up for **Settings** will appear.

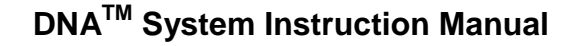

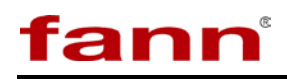

On the **General** tab, select the port name from the drop down menu in **Port Settings**.

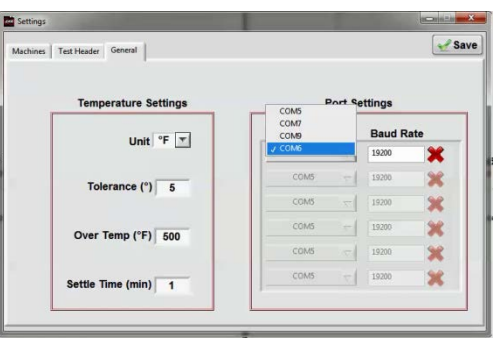

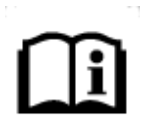

If you have activated multiple DNATM boxes on a single computer, the display will show a list of all port addresses for those DNA™ boxes. You must select the port address for the specific DNA™ box you wish to use

### <span id="page-20-0"></span>**4.6 Changing Default Settings**

The settings shown below can be changed to fit your test requirements.

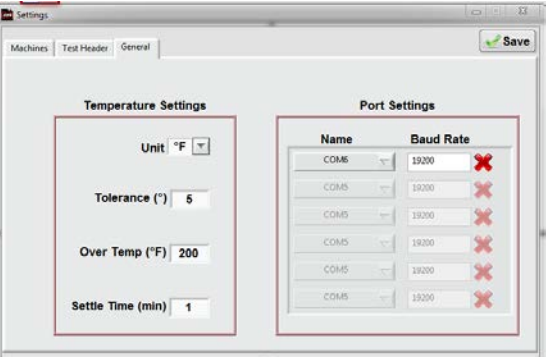

#### **Temperature Unit**

Choose degrees Celsius or Fahrenheit.

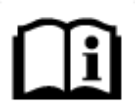

Make sure the temp. units match the settings on the machines the  $DNA^{TM}$  is connected to. specific  $DNA^{TM}$  box you wish to use.

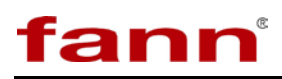

#### **Tolerance**

Each test consists of profiles that contain steps. When the tolerance is set to 5, the software will go to the next step when the temperature is within 5 degrees of the set point temperature. For example, if the set point is 120°F, the next step will begin when the temperature increases to 115°F.

#### **Over Temp**

Over Temp is a global setting that applies to all machines configured in the  $DNA^{TM}$ system. Each machine has a safe temperature setting, which the user cannot set temperature above. Ensure that the machine is set to a safe temperature setting when running a test to avoid the Over Temp from stopping the test from reaching the maximum temperature setting.

- DNA<sup>TM</sup> machines have safety settings of 300 $\degree$ F and will not run tests above this temperature.
- Fann Thermocups have safety setting of 190°F to prevent overheating.

#### **Settle Time**

This time (in minutes) defines how long the temperature remains stable within the tolerance limit before the system proceeds to the next step.

#### <span id="page-21-0"></span>**4.7 Updating the Software**

Click the **Update** button on the **Main Menu**.

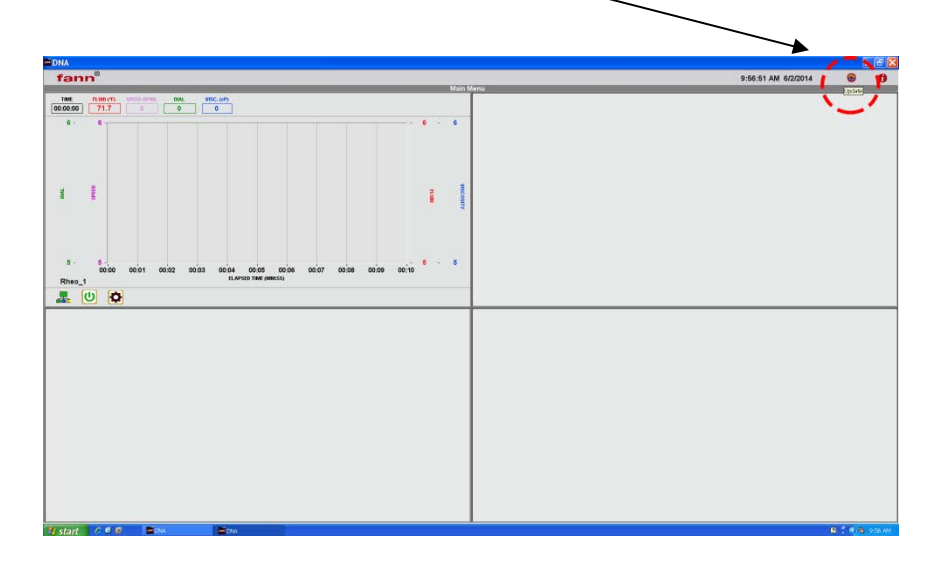

Follow the instructions shown on the screens until the update is complete.

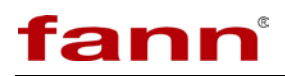

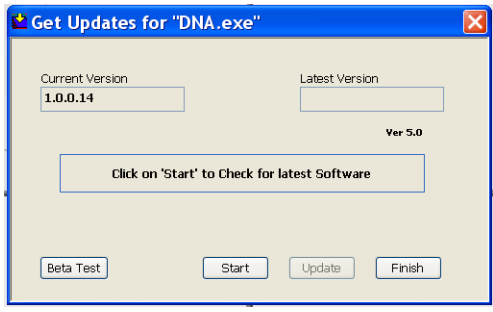

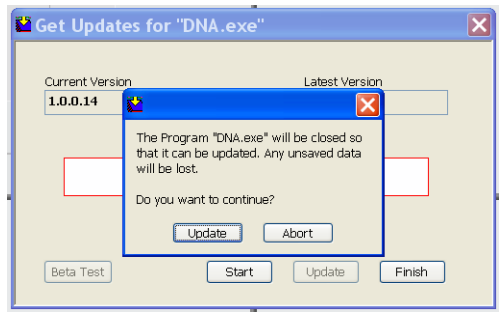

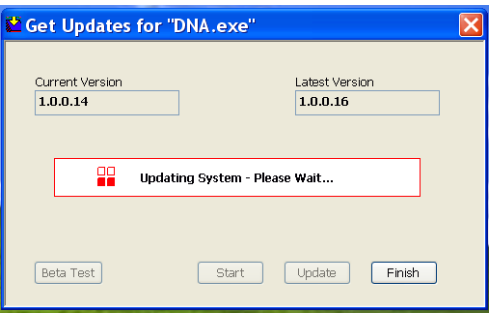

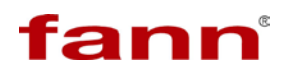

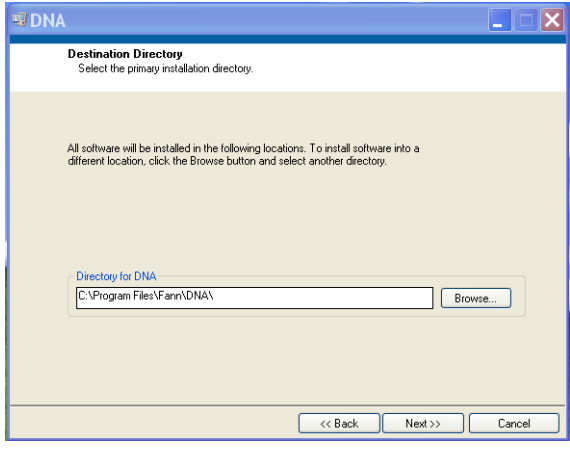

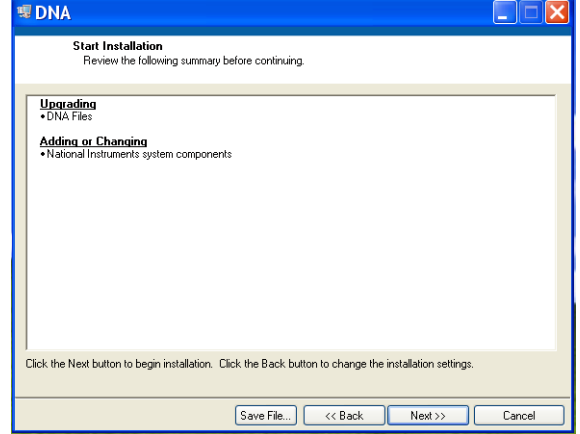

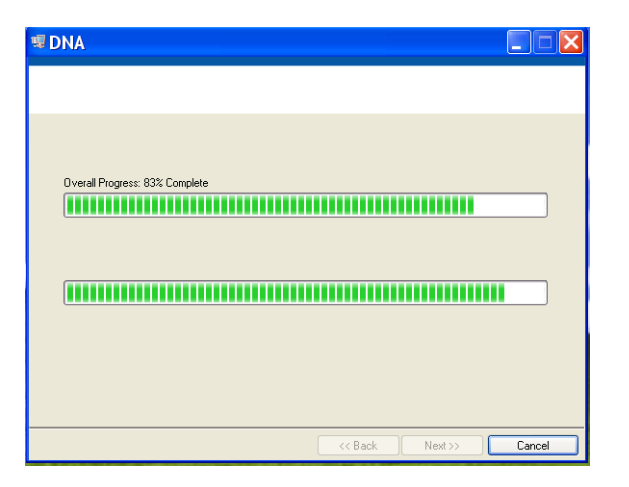

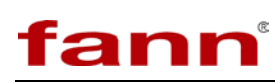

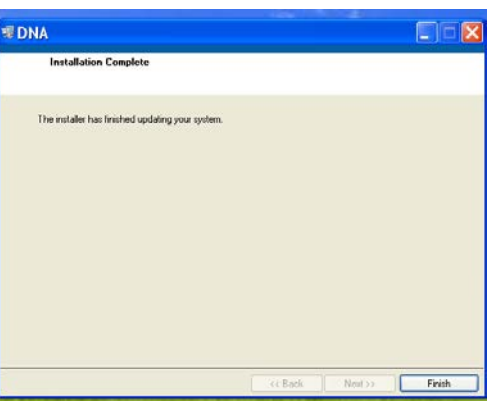

#### <span id="page-24-0"></span>**4.8 Configuring the Instruments**

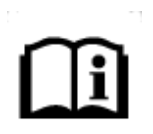

Each machine must have a unique address. For example, if four rheometers and four temperature controllers are connected, the addresses could be set to 1 to 4 for the rheometers and 5 to 8 for the temperature controllers.

- To start the configuration for each machine, click the gear (located at top of expanded main screen).
- Go to **Machine** tab (shown below).
- Then configure each machine according to the instructions in the next sections.

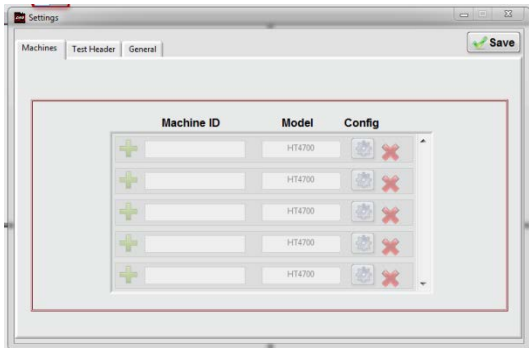

# **4.8.1 RheoVADR® Configuration**

• Click the **+** symbol to enter the name. The example below shows *RheoVADR1*. If another rheometer is connected, it could be named *RheoVADR2*.

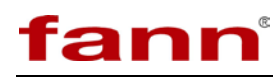

• For the Model, select **RheoVADR** from the dropdown.

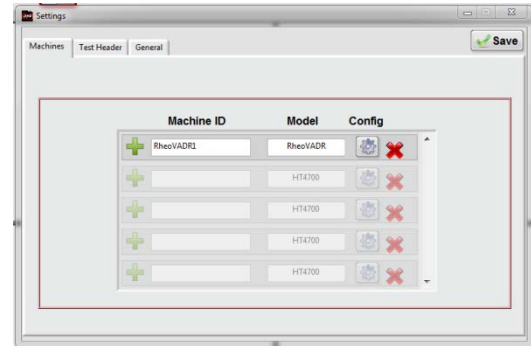

- Click the **Config** gear to open the next window. Enter the **Address** for that RheoVADR® and **Comm Port** for that DNATM box (communications port).
- Press **OK**.

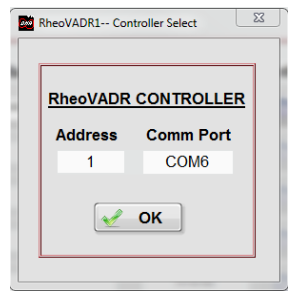

• This table will appear. No changes are required. To close this screen, click the **X** (top right corner).

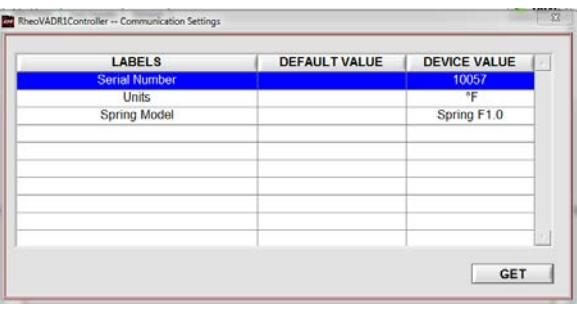

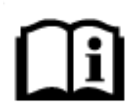

If no communication between the  $\text{DNA}^{\text{TM}}$  and the machine, verify the address and Comm Port are correct and that the machine is connected to the DNATM box, and press the **Get** button.

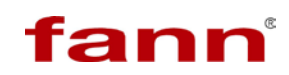

#### **4.8.2 HT4700 Configuration**

- Click the **+** symbol to enter the name. The example below shows *hpht* in **Machine ID** field.
- For the **Mode**l, select **HT4700** from the dropdown.

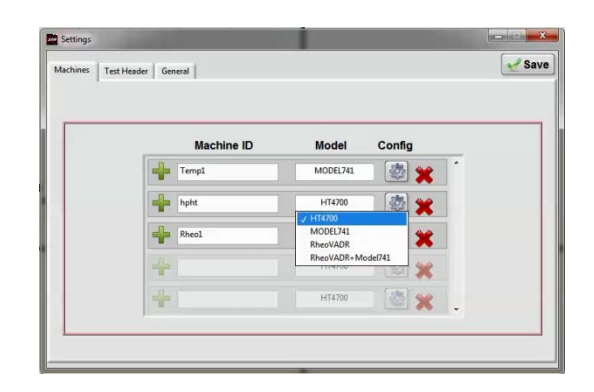

- Click the **Config** gear to open the next window. Enter the **Address** and **Comm Port** (communications port).The filter press has two temperature controllers and requires two addresses. The address for the temp controller labeled "Heater Temp" on the HT4700 should be entered into the field labeled "Heat Controller" in the  $DNA^{TM}$  software. The address for the temp controller labeled "Cell Temp" should be entered into the field labeled "Heat Display" in the software.
- Press **OK**.

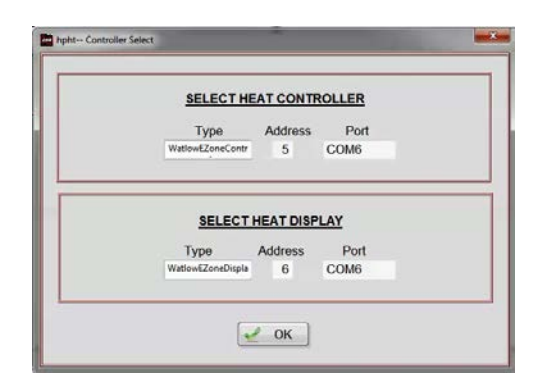

• This table will appear. No changes are required. To close this screen, click the **X** (top right corner).

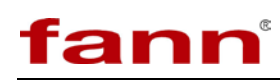

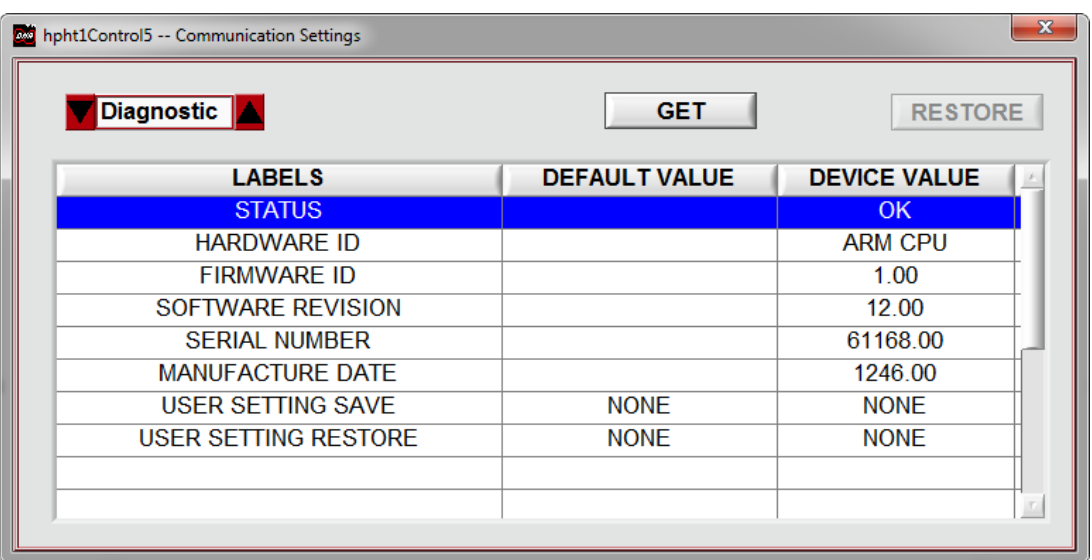

#### **4.8.3 Temperature Controller Configuration**

- Click the **+** symbol to enter the name. The example below shows *Temp1* in **Machine ID** field.
- For the **Model**, select **Model 741** from the dropdown.

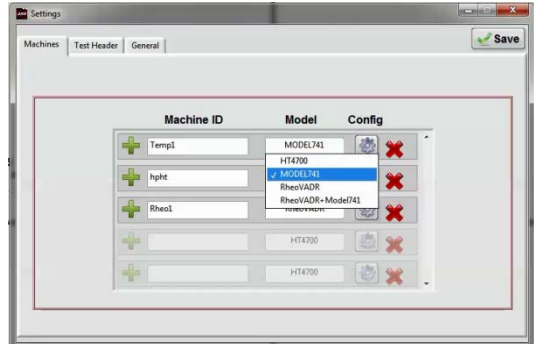

- Click the **Config** gear to open the next window. Enter the **Address** and **Comm**  Port (communications port).
- Press **OK**.

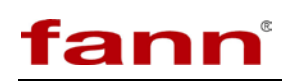

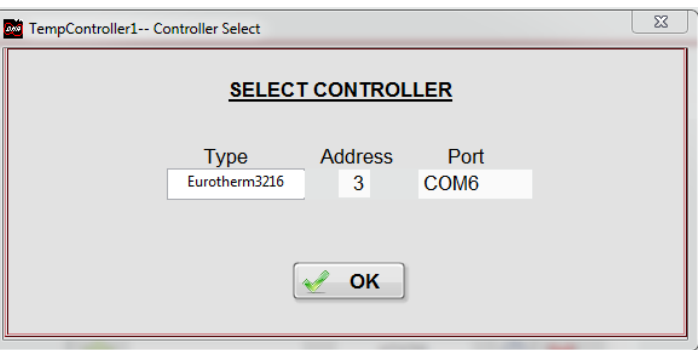

• This table will appear. No changes are required. To close this screen, click the **X** (top right corner).

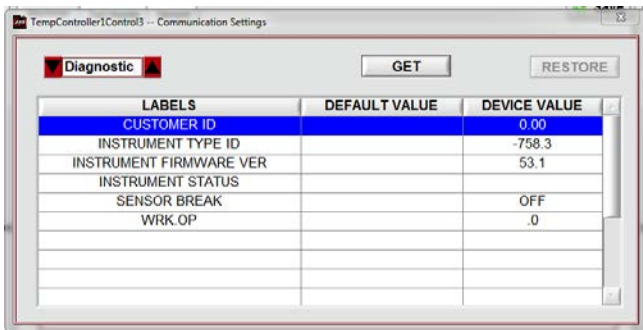

# **4.8.4 RheoVADR® and Temperature Controller**

- Click the + symbols to enter the names for the paired unit. The example below shows *RheoTemp1* in **Machine ID** field.
- For the **Model**, select **RheoVADR**® **+ Model 741** from the dropdown.

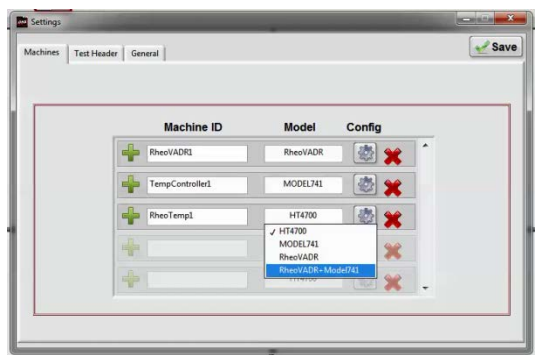

• Click the **Config** gear to open the next window. Click the RheoVADR dropdown and select the Machine ID you wish to activate. Repeat this for the model 741 dropdown.

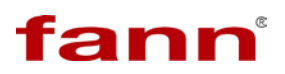

• Press **OK**.

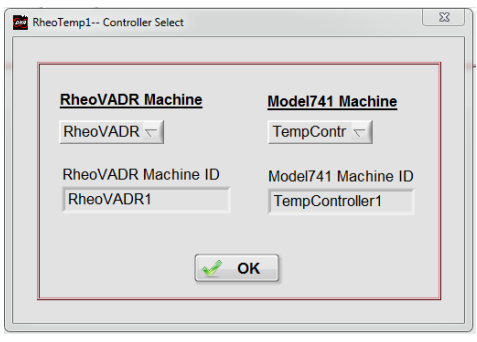

#### **4.8.5 Machine Activation**

Once the machines have been configured within the  $DNA^{TM}$  software they can be activated to create profiles and run tests. To activate a machine follow these steps.

• On the Main Menu place the cursor over the window number you would like to activate. In this example Window 1 will be activated.

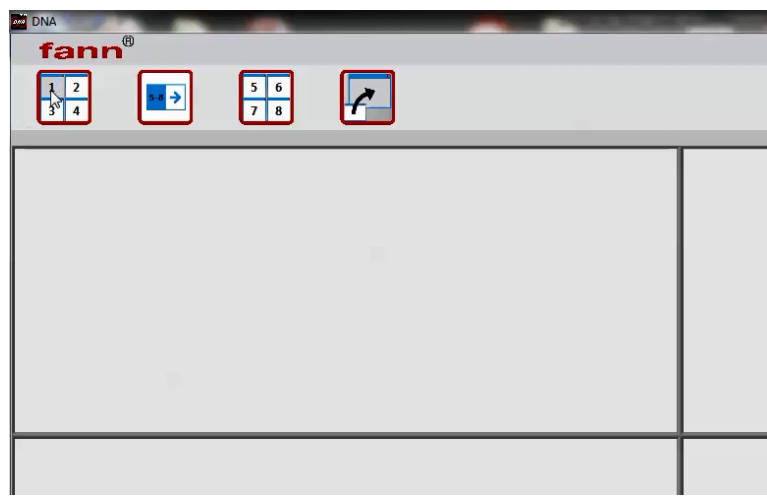

• Click this window and select the machine you would like to activate from the dropdown. In this example the RheoVADR® +Temperature Controller combination named RheoTemp 1 will be activated.

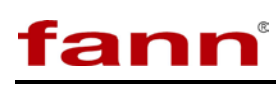

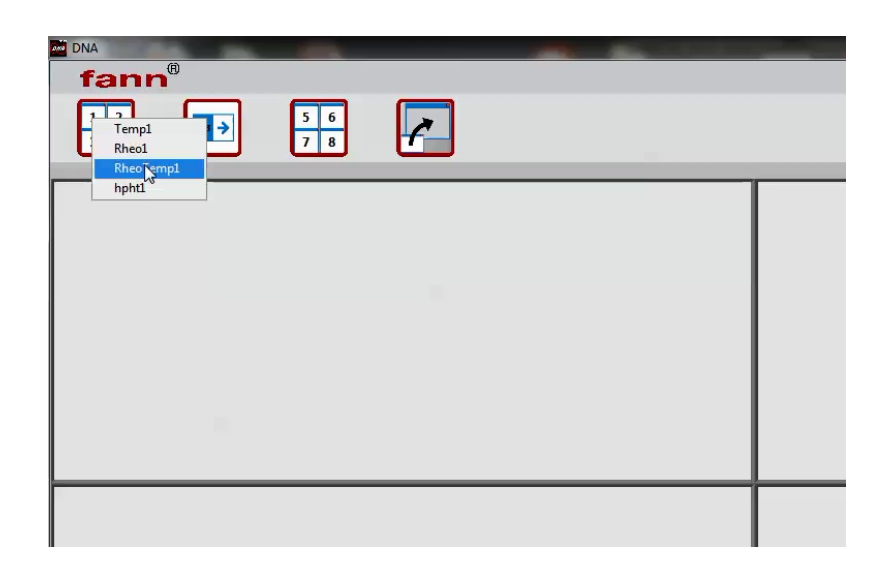

• Click the machine name and RheoTemp1 will be activated in window 1. The green icon in the lower left of the window indicates successful communication between the  $DNA^{TM}$  software and the machine. The ID of the activated machine will also appear in the lower left of the window.

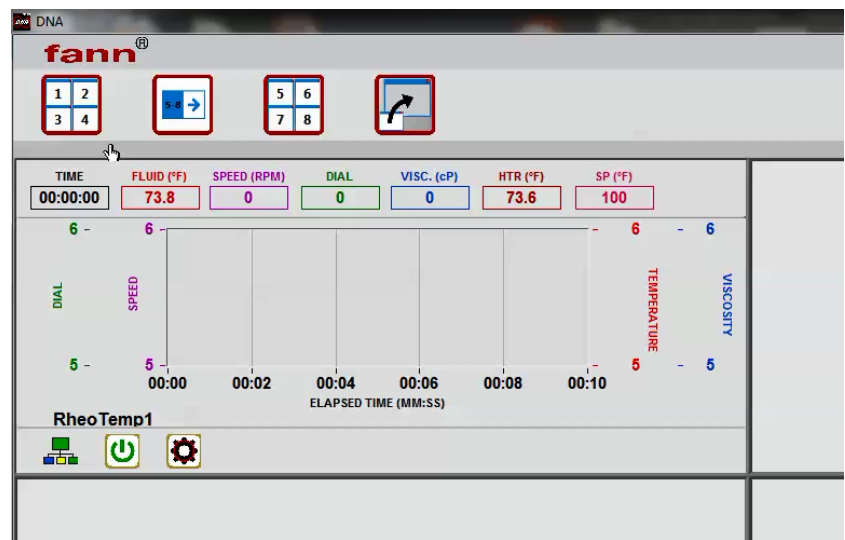

• Repeat this process to activate other machines for use in other windows

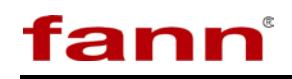

A machine that is active in one window cannot be activated in another window concurrently. Note that up to 8 individual machines or combination of machines can be active at one time in the  $DNA^{TM}$  software. Once a machine is activated the user can open, create, or edit profiles, view machine settings, adjust the graph scales, and zoom in our out of the graph by clicking on the gear in the lower left of the window and selecting the desired action from the dropdown.

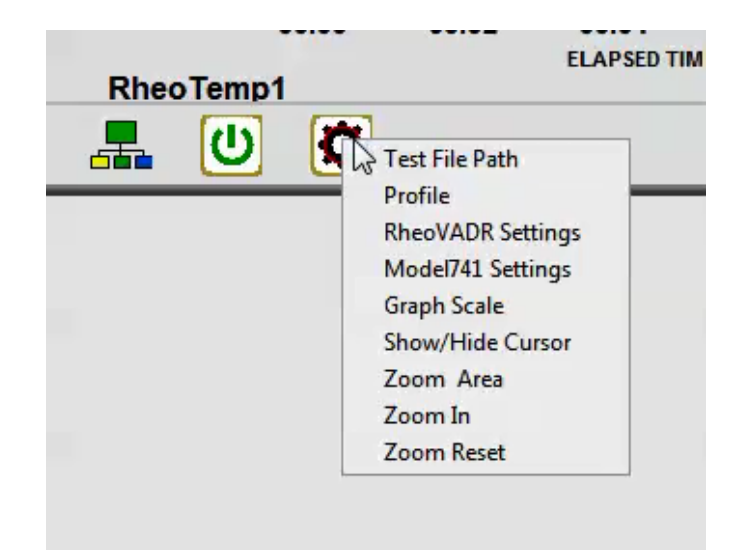

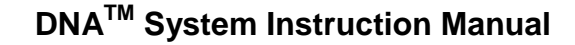

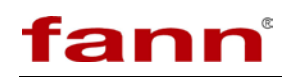

# <span id="page-32-0"></span>**5 Test Programming and Editing**

From the **Active Window**, click the gear and select **Profile**.

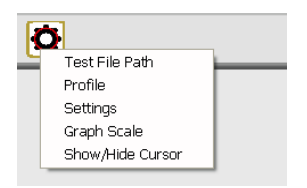

#### <span id="page-32-1"></span>**5.1 Basic Profiles**

The profile editing sections are similar.

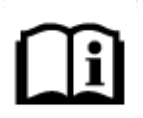

When setting the record interval be aware that the graph on the active screen will refresh/update at the same rate as the record interval.

|              | Profile         |                |                                                 |   |                |
|--------------|-----------------|----------------|-------------------------------------------------|---|----------------|
| Step<br>Type | Time<br>(H:M;S) | Speed<br>(RPM) | Record<br>Interval                              |   | Repeat<br>1    |
| Dial         | 00:00:00        | $\Omega$       | $1$ sec $-$<br>GEE                              | × | Open           |
| Dial         | 00:00:00        | $\overline{O}$ | 38<br>$1$ sec<br>$(\in)$                        |   |                |
| Dial         | 00:00:00        | $\Omega$       | 32<br>$1$ sec<br>$\left( \mathbf{q}_{i}\right)$ |   | <b>Li</b> Save |
| Dial         | 00:00:00        | $\overline{0}$ | 1 sec<br>$\alpha(\frac{1}{2})$                  | v | <b>S</b> Clear |

**RheoVADR® Profile**

|                            | Profile                |                                |                                                |                     |                    |
|----------------------------|------------------------|--------------------------------|------------------------------------------------|---------------------|--------------------|
| <b>STEP</b><br><b>TYPE</b> | <b>TIME</b><br>(H:M:S) | <b>TEMP</b><br>$SP(^{\circ}F)$ |                                                |                     |                    |
| Temp                       | 00:00:00               | $\alpha$                       | $(\mathbb{q}^2)$                               | $\hat{\phantom{a}}$ | Open               |
| Temp                       | 00:00:00               | $\overline{0}$                 | $\begin{pmatrix} 1 & 0 \\ 0 & 1 \end{pmatrix}$ |                     | <b>El Save</b>     |
| Temp                       | 00:00:00               | $\overline{0}$                 | $(\mathbb{R})$                                 |                     |                    |
| Temp                       | 00:00:00               | $\boldsymbol{0}$               | $(\infty)$                                     | ×                   | <sup>2</sup> Clear |

**HT4700 Profile**

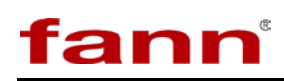

| MODEL741      |                            |                        |                                |                  |   |                           | $\mathbf{x}$ |
|---------------|----------------------------|------------------------|--------------------------------|------------------|---|---------------------------|--------------|
|               |                            | <b>Profile</b>         |                                |                  |   |                           |              |
|               | <b>STEP</b><br><b>TYPE</b> | <b>TIME</b><br>(H:M:S) | <b>TEMP</b><br>$SP(^{\circ}F)$ |                  |   |                           |              |
|               | Temp                       | 00:00:00               | $\bf{0}$                       | (∉)              | ▲ | <b>D</b> Open             |              |
|               | Temp                       | 00:00:00               | $\bf{0}$                       | (∉)              |   | <b>H</b> Save             |              |
| $\Rightarrow$ | Temp                       | 00:00:00               | $\bf{0}$                       | (∉)              |   |                           |              |
|               | Temp                       | 00:00:00               | $\bf{0}$                       | (∉               | ٠ | <b><i>&amp;</i></b> Clear |              |
|               |                            |                        |                                | Alarm Off<br>(∉) |   |                           |              |
|               |                            |                        |                                |                  |   |                           |              |

**Model 741 Profile**

#### <span id="page-33-0"></span>**5.2 Saved Profiles**

Click **OPEN** on the right hand side of the Profile screen to view previously created profiles. This example shows a list of RheoVADR® profiles.

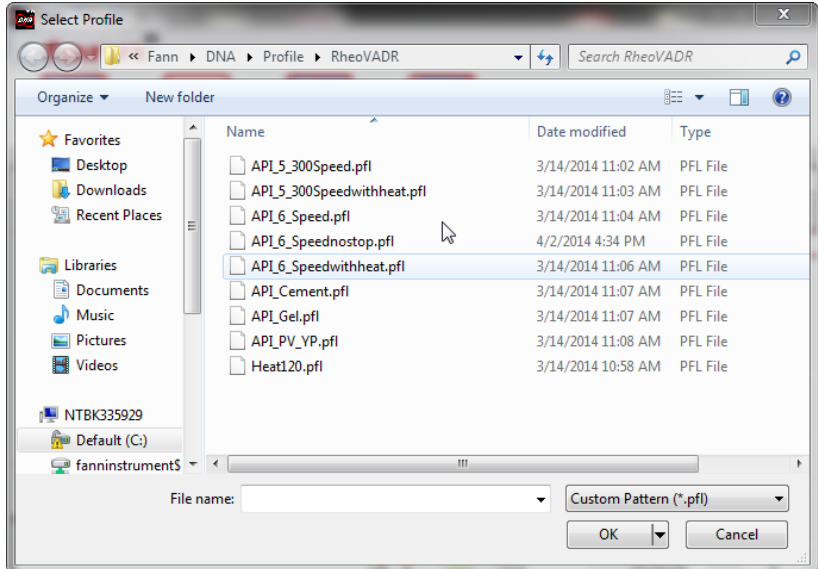

#### <span id="page-33-1"></span>**5.3 Heat Profiles**

Below is an example of a simple heat profile for the Model 741.

# fann

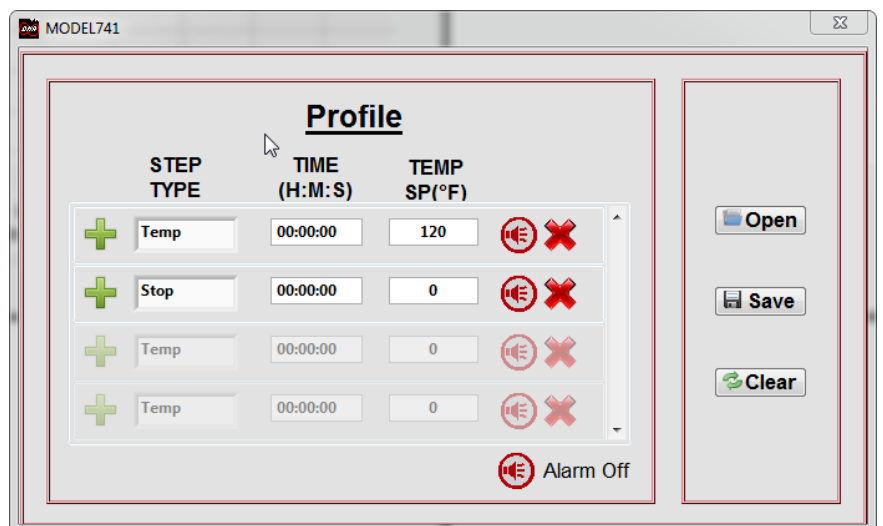

This is a simple profile that will instruct the temp controller to heat the device connected to it to 120 degrees and then stop heating. It is not necessary to enter a time value as the temp controller will not ramp to temp in a specified time. A heat profile should always end in a stop step to insure that it does not continue heating beyond the specified time. The **Step Types** can be either **Time, Temp, or Stop.**

### <span id="page-34-0"></span>**5.4 Rheology Profiles**

Below is an example of a simple RheoVADR<sup>®</sup> profile.

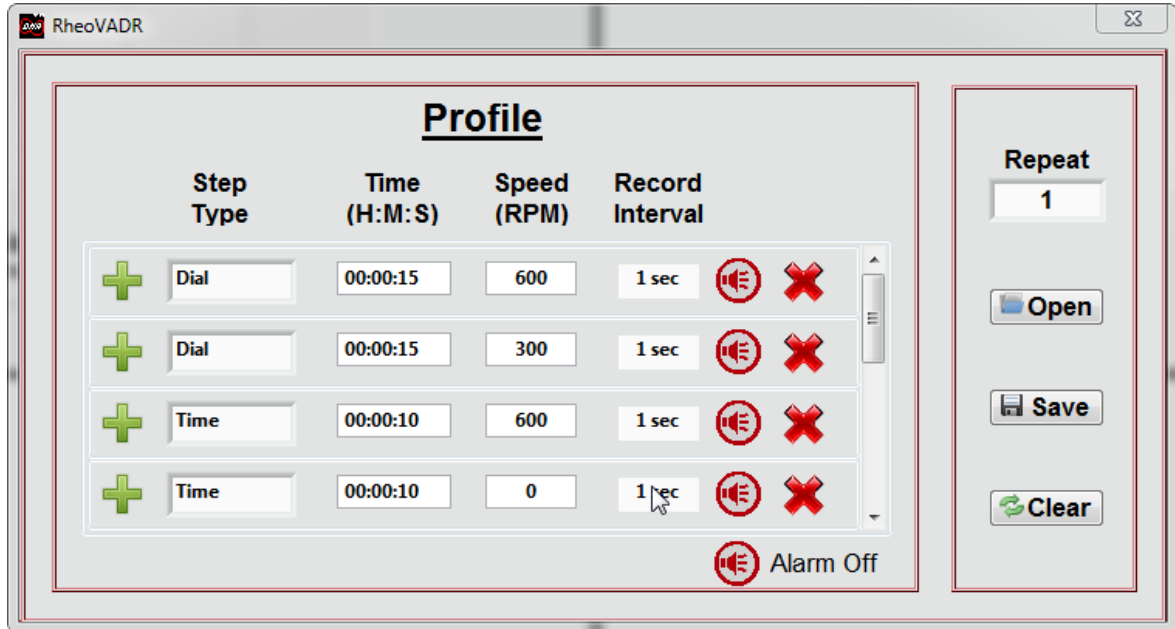

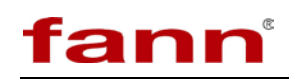

This profile allows the user to specify the step type (**Dial, Time,** or **Stop**) depending on the test. The user can also set the Time, speed, and record interval, and set an alarm for a specific step if desired.

#### <span id="page-35-0"></span>**5.5 Multiple Profiles**

Below is the profile template for a RheoVADR® paired with a Model 741 temperature controller.

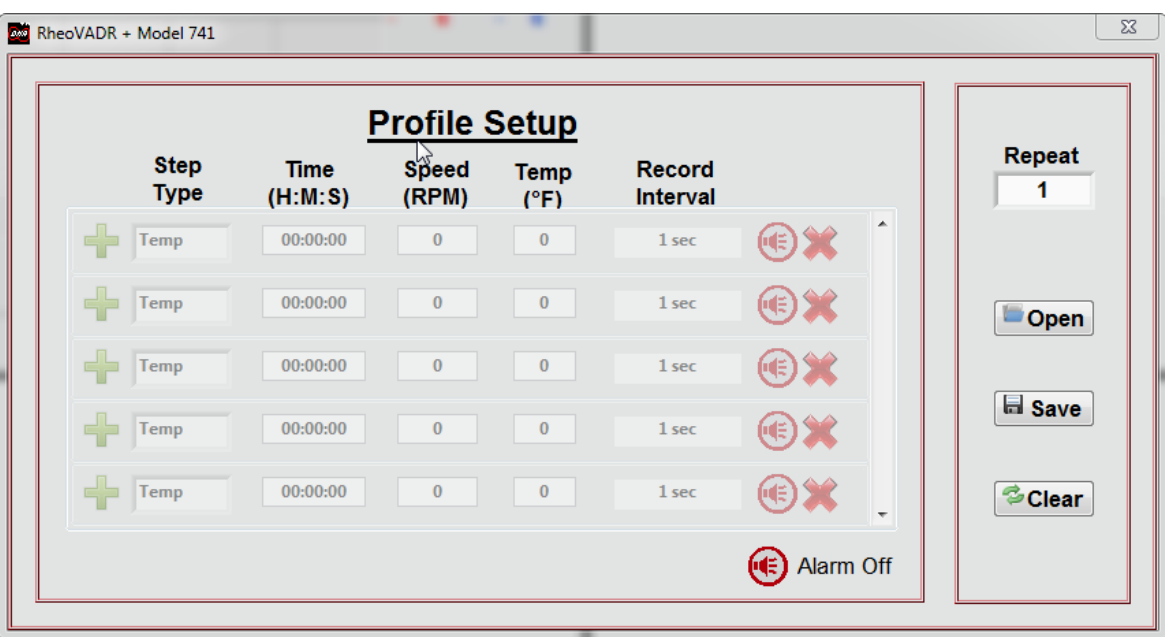

This template allows the user to define the step type (**Dial, Temp, Time,** or **Stop**), set the time, speed, temp, and record interval, and set an alarm for a specific step if desired.

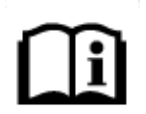

For any of the profile templates the user can enter in -1 for a Temp setpoint. This will instruct the software to use the Temp setpoint from the previous step. If running a test using multiple profiles setting -1 as the Temp setpoint in a profile will instruct the software to use the temp setpoint from the previous profile.

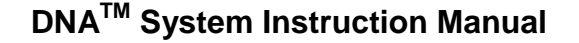

#### <span id="page-36-0"></span>**5.6 Starting a Test**

fann

• **To start a test begin by clicking on the start button on the lower** 

**left of the active window**

• **The test setup box will appear.** 

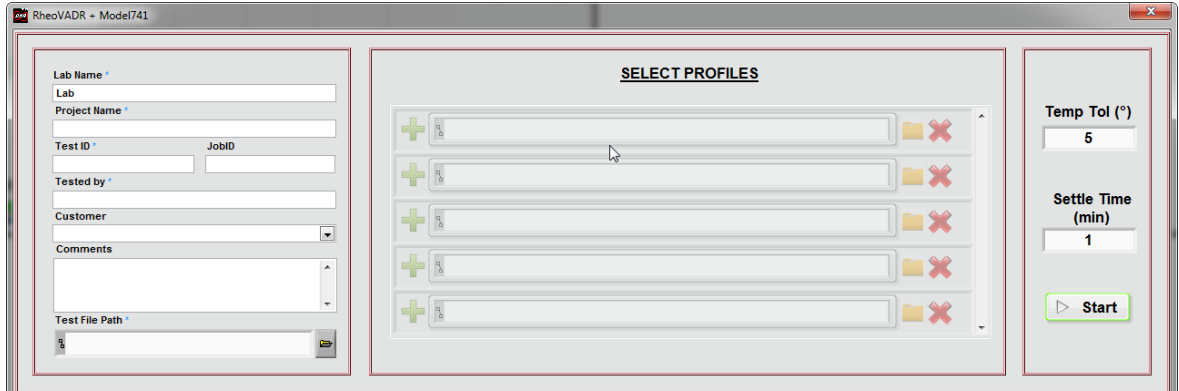

On the left side of the box are fields for entering in data relative to the test. Fields identified with a blue asterisk must be filled in before a test can be run. The center section is where the desired profile/profiles can be selected by clicking on the folder icon and selecting from the previously saved profiles. The right section allows the user to set the temperature tolerance, settle time, and to start the selected tests.

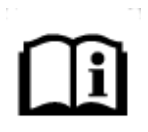

If multiple profiles are selected, they will be run in order from top to bottom. The next profile in order will begin immediately after the previous profile has been concluded.

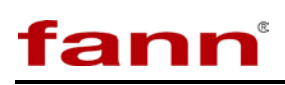

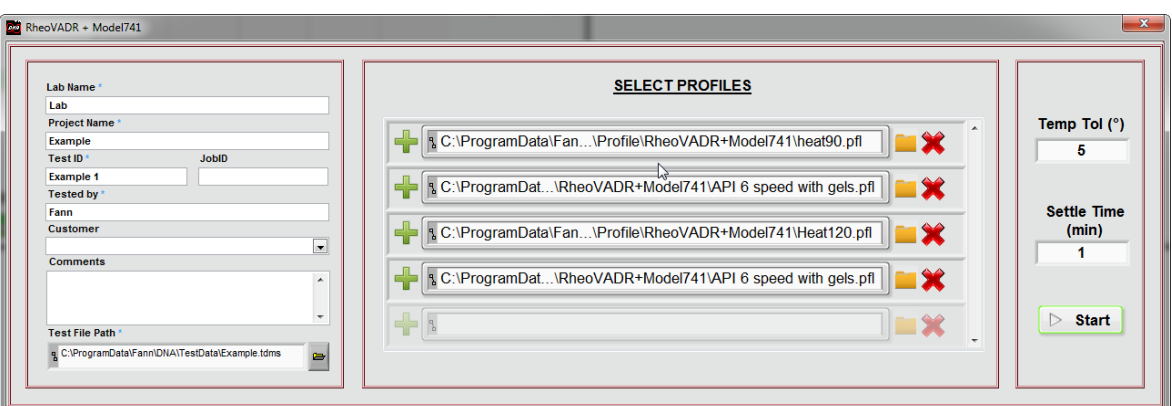

This example shows multiple profiles which will run consecutively. The first profile labeled Heat 90 instructs the Model 741 Temp controller to heat the fluid to 90°F. Once the fluid temperature has reached within 5°F of 90°F (as set by the temp tol on the right side of the box) the software will proceed to the next profile labeled API 6 speed with gels. At the completion of this profile the software will proceed to the profile labeled Heat 120, heat the sample to within 5°F of 120°F, and then proceed to the final profile labeled API 6 speed with gels. Setting up a test in this manner allows the user to combine several simple heat and rheology profiles to evaluate rheology over a wide range of temperatures rather than programming in a much longer more complex single rheology profile that contains all of the desired temps in a single profile.

# <span id="page-38-0"></span>**6 Test Analysis**

Sample test results are shown below. The user has multiple options to view or display the data. The window can be enlarged to full screen. The user can zoom in or out on specific areas of the window. The user can activate a cursor to show the values for specific points on the graph. The saved test data can also be opened in Data Manager for further analysis and report preparation.

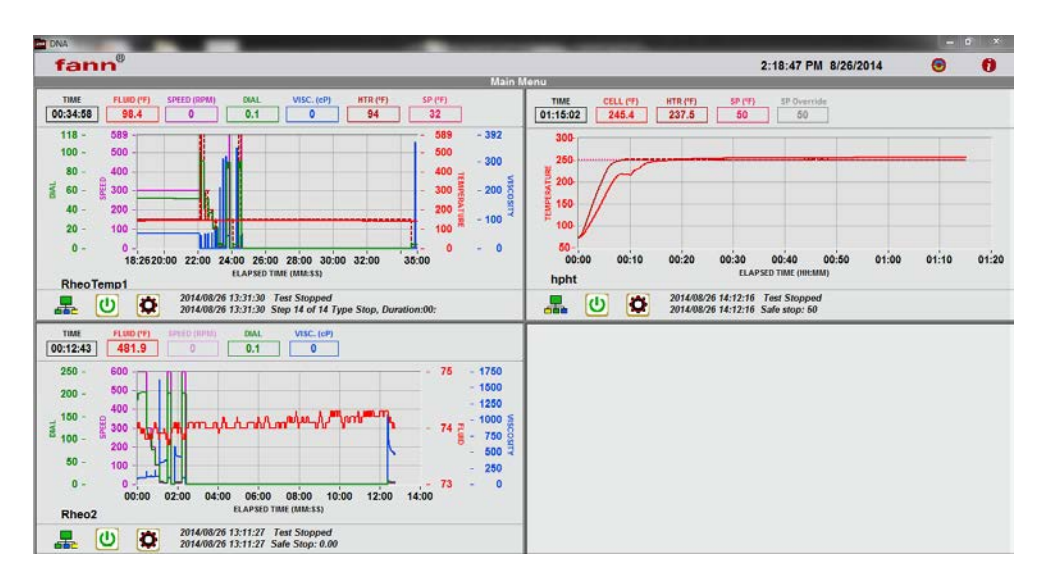

<span id="page-38-1"></span>**Figure 6-1 Graphical Results**

# <span id="page-39-0"></span>**7 Troubleshooting and Maintenance**

Troubleshooting and regular maintenance procedures are described in this section. If more extensive maintenance or service of the instrument is required, please contact Fann Instrument Company.

<span id="page-39-1"></span>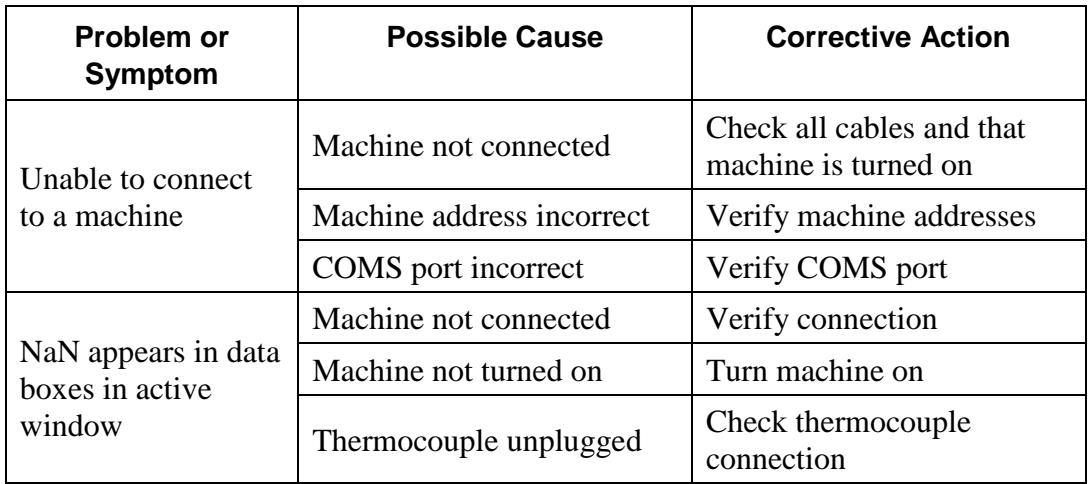

#### **Table 7-1 Troubleshooting Guide**

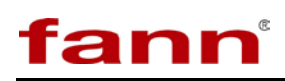

# <span id="page-40-2"></span>**8 Parts List**

## <span id="page-40-0"></span>**Table 8-1 Data Network Adapter, P/N 102410489**

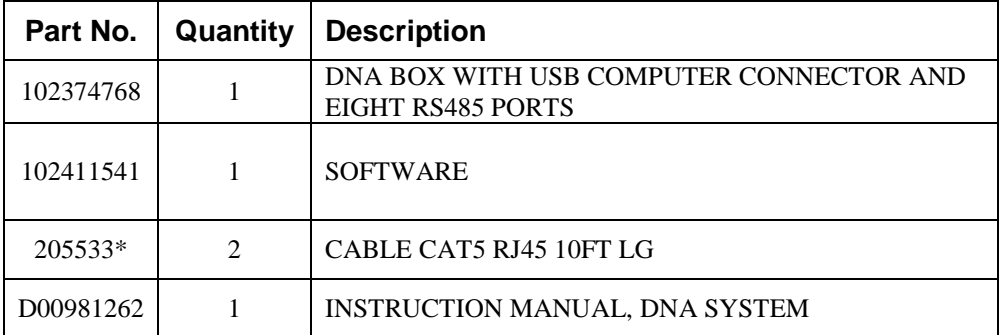

\*Additional CAT5 Cables are sold separately.

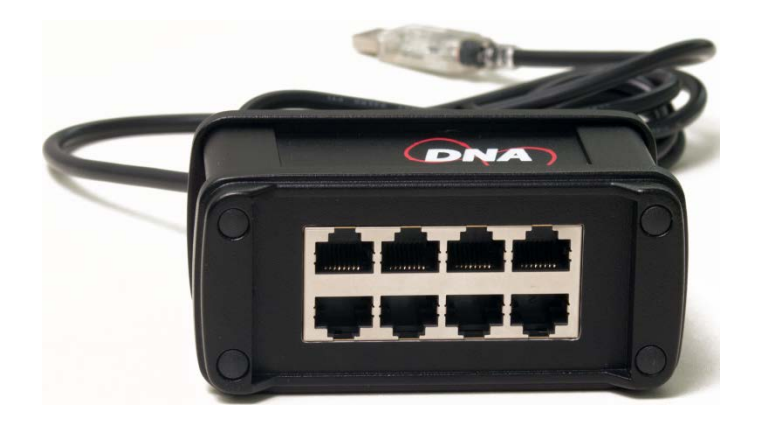

<span id="page-40-1"></span>**Figure 8-1 DNATM Box**

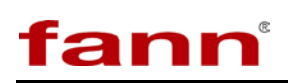

# <span id="page-41-0"></span>**9 Warranty and Returns**

#### <span id="page-41-1"></span>**9.1 Warranty**

Fann Instrument Company warrants only title to the equipment, products and materials supplied and that the same are free from defects in workmanship and materials for one year from date of delivery. THERE ARE NO WARRANTIES, EXPRESS OR IMPLIED OF MERCHANTABILITY, FITNESS OR OTHERWISE BEYOND THOSE STATED IN THE IMMEDIATELY PRECEDING SENTENCE. Fann's sole liability and Customer's exclusive remedy in any cause of action (whether in contract, tort, breach of warranty or otherwise) arising out of the sale, lease or use of any equipment, products or materials is expressly limited to the replacement of such on their return to Fann or, at Fann's option, to the allowance to Customer of credit for the cost of such items. In no event shall Fann be liable for special, incidental, indirect, consequential or punitive damages. Notwithstanding any specification or description in its catalogs, literature or brochures of materials used in the manufacture of its products, Fann reserves the right to substitute other materials without notice. Fann does not warrant in any way equipment, products, and material not manufactured by Fann, and such will be sold only with the warranties, if any, that are given by the manufacturer thereof. Fann will only pass through to Customer the warranty granted to it by the manufacturer of such items.

#### <span id="page-41-2"></span>**9.2 Returns**

For your protection, items being returned must be carefully packed to prevent damage in shipment and insured against possible damage or loss. Fann will not be responsible for damage resulting from careless or insufficient packing.

Before returning items for any reason, authorization must be obtained from Fann Instrument Company. When applying for authorization, please include information regarding the reason the items are to be returned.

Our correspondence address:

Our shipping address:

**Fann Instrument Company**  P.O. Box 4350

Houston, Texas USA 77210

Telephone: 281-871-4482 Toll Free: 800-347-0450 FAX: 281-871-4446 Email fannmail@fann.com **Fann Instrument Company**  14851 Milner Road, Gate 5 Houston, Texas USA 77032